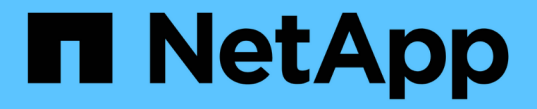

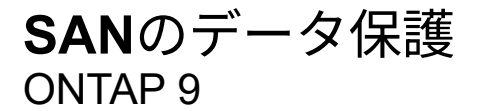

NetApp April 24, 2024

This PDF was generated from https://docs.netapp.com/ja-jp/ontap/san-admin/data-protection-methodsreference.html on April 24, 2024. Always check docs.netapp.com for the latest.

# 目次

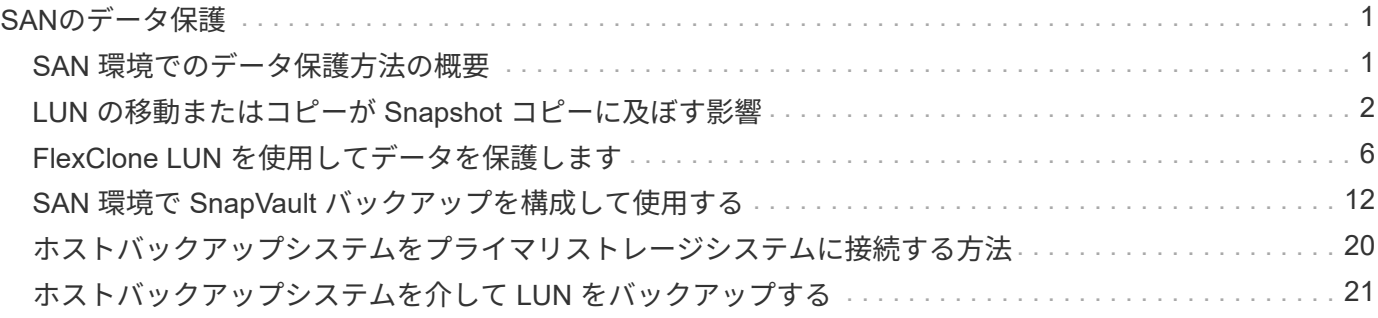

# <span id="page-2-0"></span>**SAN**のデータ保護

## <span id="page-2-1"></span>**SAN** 環境でのデータ保護方法の概要

データを保護するには、データのコピーを作成して、誤ってデータを削除した場合、ア プリケーションがクラッシュした場合、データが破損した場合、災害が発生した場合に そのコピーをリストアできるようにします。データ保護およびバックアップのニーズに 応じて、 ONTAP では、データを保護するためのさまざまな方法を提供しています。

**SnapMirror** のビジネス継続性( **SM-BC** )

ONTAP 9.9.1の一般提供開始以降では、目標復旧時間ゼロ(ゼロRTO)または透過的アプリケーションフェイ ルオーバー(TAF)によって、SAN環境でビジネスクリティカルなアプリケーションを自動的にフェイルオー バーできます。SM-BCを使用するには、2つのAFFクラスタまたは2つのオールフラッシュSANアレイ(ASA )クラスタを使用する構成にONTAPメディエーター1.2がインストールされている必要があります。

["](https://docs.netapp.com/us-en/ontap/smbc)[ネットアップのマニュアル:](https://docs.netapp.com/us-en/ontap/smbc) [SnapMirror Business Continuity"](https://docs.netapp.com/us-en/ontap/smbc)

## **Snapshot** コピー

LUN の複数のバックアップを手動または自動で作成、スケジュール、および保守できます。Snapshot コピー は、最小限のボリュームスペースしか使用せず、パフォーマンスコストもかかりません。LUN データを誤っ て変更または削除した場合は、最新のいずれかの Snapshot コピーからデータをすばやく簡単にリストアでき ます。

### **FlexClone LUN** ( **FlexClone** のライセンスが必要)

アクティブボリューム内や Snapshot コピー内にある別の LUN の書き込み可能なポイントインタイムコピー を提供します。クローンとその親は、相互に影響を及ぼさずに個別に変更できます。

## **SnapRestore** (ライセンスが必要)

ボリューム全体の Snapshot コピーから高速かつスペース効率に優れたデータリカバリを必要に応じて実行で きます。SnapRestore を使用すると、ストレージシステムをリブートしなくても、 LUN を以前保存した状態 にリストアできます。

## データ保護ミラーコピー( **SnapMirror** のライセンスが必要)

非同期のディザスタリカバリを提供します。そのために、ボリューム上にあるデータの Snapshot コピーを定 期的に作成し、それらの Snapshot コピーを通常は別のクラスタ上にあるパートナーボリュームにローカルエ リアネットワークまたはワイドエリアネットワーク経由でコピーして保持します。ソースボリューム上のデー タが破損した場合や失われた場合には、パートナーボリューム上のミラーコピーにより、最新の Snapshot コ ピーの時点におけるデータをすぐに使用およびリストアすることができます。

## **SnapVault** バックアップ( **SnapMirror** のライセンスが必要)

ストレージ効率に優れた、長期間保持できるバックアップを提供します。SnapVault 関係により、ボリューム の選択した Snapshot コピーをデスティネーションボリュームにバックアップし、保持することができます。

テープバックアップおよびアーカイブ処理を行っている場合は、 SnapVault セカンダリボリュームにすでにバ ックアップされているデータに対してそれらの処理を実行できます。

**SnapDrive for Windows** または **UNIX** ( **SnapDrive** ライセンスが必要)

LUN へのアクセスを設定し、 LUN を管理し、ストレージシステムの Snapshot コピーを Windows ホストま たは UNIX ホストから直接管理します。

ネイティブテープバックアップ **/** リカバリ

ONTAP はほとんどの既存のテープドライブに対応しており、テープベンダーが新しいデバイスのサポートを 動的に追加するための方策も用意されています。ONTAP は Remote Magnetic Tape ( RMT )プロトコルも サポートしているため、 RMT 対応システムへのバックアップやリカバリも可能です。

#### 関連情報

["](http://mysupport.netapp.com/documentation/productlibrary/index.html?productID=30050)[ネットアップのマニュアル:](http://mysupport.netapp.com/documentation/productlibrary/index.html?productID=30050) [SnapDrive for UNIX"](http://mysupport.netapp.com/documentation/productlibrary/index.html?productID=30050)

["](http://mysupport.netapp.com/documentation/productlibrary/index.html?productID=30049)[ネットアップのマニュアル:](http://mysupport.netapp.com/documentation/productlibrary/index.html?productID=30049) [SnapDrive for Windows](http://mysupport.netapp.com/documentation/productlibrary/index.html?productID=30049) [\(](http://mysupport.netapp.com/documentation/productlibrary/index.html?productID=30049)[現在](http://mysupport.netapp.com/documentation/productlibrary/index.html?productID=30049)[のリリース\)](http://mysupport.netapp.com/documentation/productlibrary/index.html?productID=30049)["](http://mysupport.netapp.com/documentation/productlibrary/index.html?productID=30049)

["](https://docs.netapp.com/ja-jp/ontap/tape-backup/index.html)[テープバックアップによるデータ保護](https://docs.netapp.com/ja-jp/ontap/tape-backup/index.html)["](https://docs.netapp.com/ja-jp/ontap/tape-backup/index.html)

## <span id="page-3-0"></span>**LUN** の移動またはコピーが **Snapshot** コピーに及ぼす影響

**LUN** の移動またはコピーが **Snapshot** コピーに及ぼす影響の概要

Snapshot コピーはボリュームレベルで作成します。 LUN を別のボリュームにコピーま たは移動すると、デスティネーションボリュームの Snapshot コピーポリシーがコピー または移動されたボリュームに適用されます。デスティネーションボリュームの Snapshot コピーが確立されていない場合、移動またはコピーされた LUN の Snapshot コピーは作成されません。

**Snapshot** コピーから単一の **LUN** をリストアします

ボリューム全体をリストアすることなく、ボリューム内の単一 LUN のみを Snapshot コ ピーからリストアできます。LUN は、元の場所またはボリューム内の新しいパスにリス トアできます。この処理では、ボリューム内の他のファイルまたは LUN に影響を与える ことなく、単一の LUN だけがリストアされます。ファイルは、ストリームを使用してリ ストアすることもできます。

必要なもの

- リストア処理を完了するには、ボリュームに十分なスペースが必要です。
	- フラクショナルリザーブが 0% のスペースリザーブ LUN をリストアする場合、リストアする LUN と 同じサイズのスペースが必要です。
	- フラクショナルリザーブが 100% のスペースリザーブ LUN をリストアする場合、リストアする LUN の 2 倍のサイズのスペースが必要です。
	- スペースリザーブなしの LUN をリストアする場合、リストアする LUN が実際に使用しているスペー

スのみが必要です。

• デスティネーション LUN の Snapshot コピーを作成しておく必要があります。

リストア処理が失敗すると、デスティネーション LUN が切り捨てられる可能性があります。このような 場合は、 Snapshot コピーを使用してデータ損失を防ぐことができます。

• ソース LUN の Snapshot コピーを作成しておく必要があります。

まれに、 LUN のリストアに失敗したときに、ソース LUN が使用不能になることがあります。この場合、 Snapshot コピーを使用して、リストアを試みる直前の状態に LUN を復帰させることができます。

• デスティネーション LUN とソース LUN の OS タイプが同じである必要があります。

デスティネーション LUN の OS タイプがソース LUN の OS タイプと異なる場合は、リストア処理後、ホ ストからデスティネーション LUN へのデータアクセスが失われる可能性があります。

手順

1. ホストから、 LUN へのホストアクセスをすべて停止します。

2. ホスト上の LUN をアンマウントして、ホストが LUN にアクセスできないようにします。

3. LUN のマッピングを解除します。

lun mapping delete -vserver *vserver\_name* -volume *volume\_name* -lun *lun\_name* -igroup *igroup\_name*

4. LUN のリストア先にする Snapshot コピーを決定します。

volume snapshot show -vserver *vserver\_name* -volume *volume\_name*

5. LUN をリストアする前に、 LUN の Snapshot コピーを作成します。

volume snapshot create -vserver *vserver\_name* -volume *volume\_name* -snapshot *snapshot\_name*

6. ボリューム内の指定した LUN をリストアします。

volume snapshot restore-file -vserver *vserver\_name* -volume *volume\_name* -snapshot *snapshot\_name* -path *lun\_path*

- 7. 画面の手順に従います。
- 8. 必要に応じて、 LUN をオンラインにします。

lun modify -vserver *vserver\_name* -path *lun\_path* -state online

9. 必要に応じて、 LUN を再マッピングします。

lun mapping create -vserver *vserver\_name* -volume *volume\_name* -lun *lun\_name* -igroup *igroup\_name*

10. ホストから、 LUN を再マウントします。

11. ホストから、 LUN へのアクセスを再開します。

**Snapshot** コピーからボリューム内のすべての **LUN** をリストアします

を使用できます volume snapshot restore 指定したボリューム内のすべてのLUN をSnapshotコピーからリストアするコマンド。

#### 手順

1. ホストから、 LUN へのホストアクセスをすべて停止します。

SnapRestore を使用している場合は、ボリューム内の LUN へのすべてのホストアクセスを停止しない と、原因によるデータの破損やシステムエラーが発生する可能性があります

- 2. ホスト上の LUN をアンマウントして、ホストが LUN にアクセスできないようにします。
- 3. LUN のマッピングを解除します。

lun mapping delete -vserver *vserver\_name* -volume *volume\_name* -lun *lun\_name* -igroup *igroup\_name*

4. ボリュームのリストア先にする Snapshot コピーを決定します。

volume snapshot show -vserver *vserver\_name* -volume *volume\_name*

5. 権限の設定を advanced に変更します。

set -privilege advanced

6. データをリストアします。

volume snapshot restore -vserver *vserver\_name* -volume *volume\_name* -snapshot *snapshot\_name*

- 7. 画面の指示に従います。
- 8. LUN を再マッピングします。

lun mapping create -vserver *vserver\_name* -volume *volume\_name* -lun *lun\_name* -igroup *igroup\_name*

9. LUN がオンラインであることを確認します。

lun show -vserver *vserver\_name* -path *lun\_path* -fields state

10. LUN がオンラインになっていない場合は、オンラインにします。

lun modify -vserver *vserver\_name* -path *lun\_path* -state online

11. 権限の設定を admin に変更します。

set -privilege admin

12. ホストから、 LUN を再マウントします。

13. ホストから、 LUN へのアクセスを再開します。

ボリュームから既存の **Snapshot** コピーを削除します

ボリュームから既存の Snapshot コピーを手動で削除できます。この処理は、ボリュー ムのスペースを増やす必要がある場合などに実行します。

手順

1. を使用します volume snapshot show コマンドを使用して、削除するSnapshotコピーを確認します。

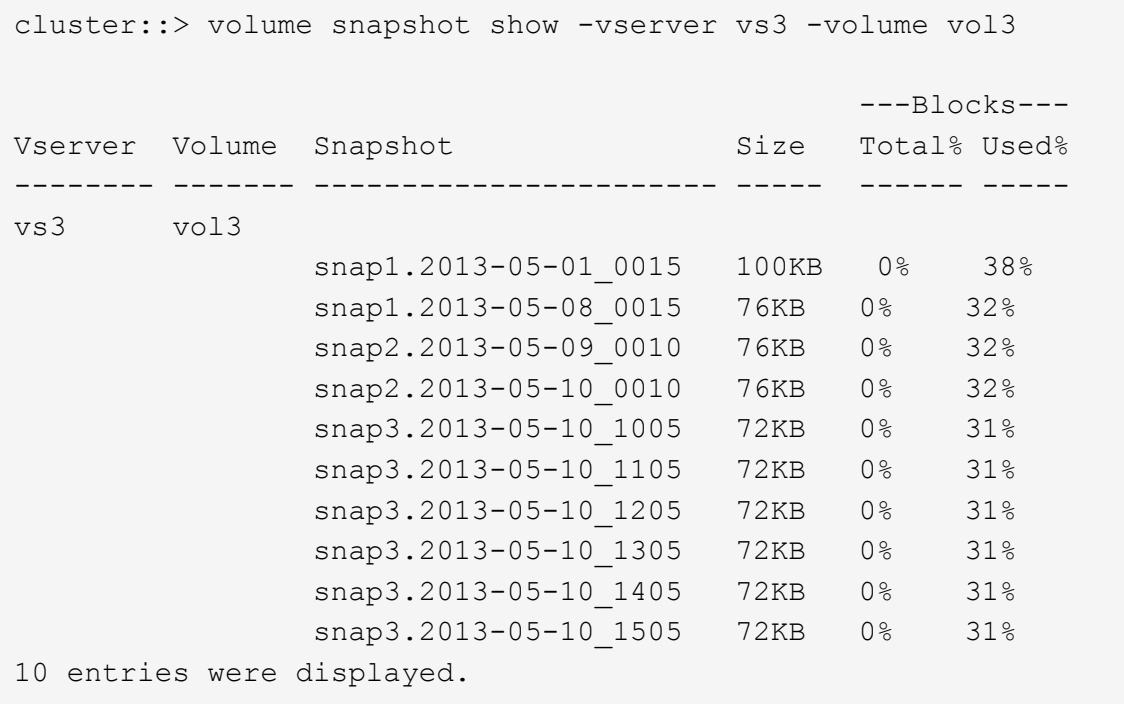

2. を使用します volume snapshot delete Snapshotコピーを削除するコマンド。

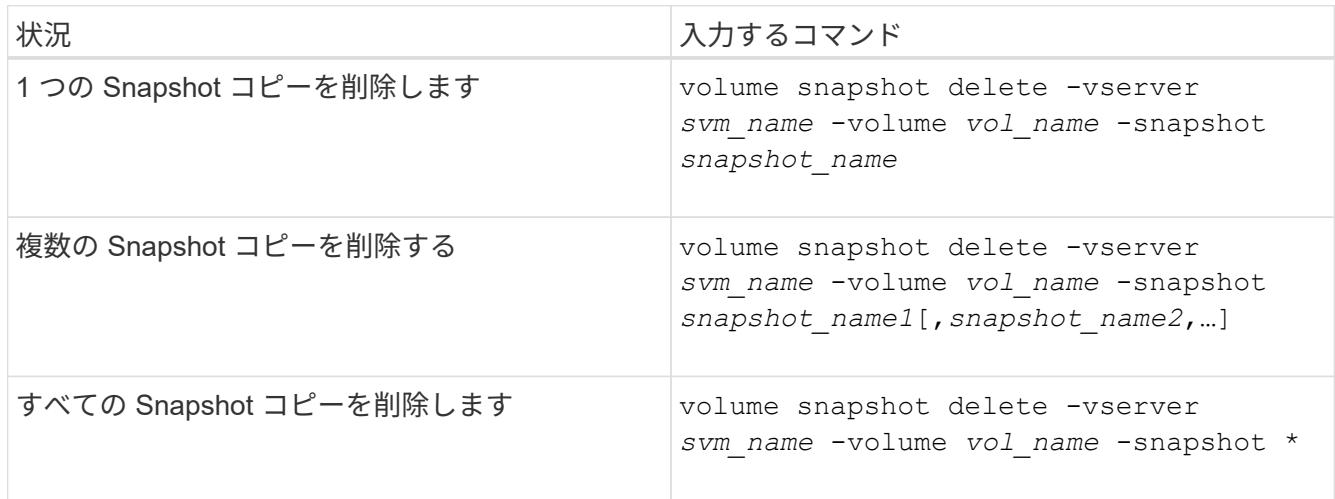

次の例は、ボリューム vol3 上のすべての Snapshot コピーを削除します。

cluster::> volume snapshot delete -vserver vs3 -volume vol3 \*

10 entries were acted on.

# <span id="page-7-0"></span>**FlexClone LUN** を使用してデータを保護します

**FlexClone LUN** を使用してデータの概要を保護します

FlexClone LUN は、アクティブボリューム内や Snapshot コピー内にある別の LUN の書 き込み可能なポイントインタイムコピーです。クローンとその親は、相互に影響を及ぼ さずに個別に変更できます。

FlexClone LUN は、最初は親 LUN とスペースを共有します。デフォルトでは、 FlexClone LUN は親 LUN の スペースリザーブ属性を継承します。たとえば、親 LUN がスペースリザーブなしの場合は、 FlexClone LUN もデフォルトでスペースリザーブなしになります。ただし、スペースリザーブ LUN である親から、スペース リザーブなしの FlexClone LUN を作成することもできます。

LUN クローンの作成時にはバックグラウンドでブロック共有が発生し、ブロック共有が終了するまでボリュ ームの Snapshot コピーは作成できません。

でFlexClone LUNの自動削除機能を有効にするには、ボリュームを設定する必要があります volume snapshot autodelete modify コマンドを実行します有効にしない場合、 FlexClone LUN を自動削除し たくても、ボリュームで FlexClone の自動削除が有効になっていないため、 FlexClone LUN は削除されませ  $\mathcal{L}_{\alpha}$ 

FlexClone LUN を作成すると、 FlexClone LUN の自動削除機能がデフォルトで無効になります。FlexClone LUN を自動削除できるようにするには、 FlexClone LUN ごとに FlexClone LUN を手動で有効にする必要があ ります。ボリュームのセミシックプロビジョニングを使用している場合に、このオプションが提供する「ベス トエフォート」の書き込み保証が必要な場合は、 \_ALL\_FlexClone LUN を自動削除できるようにする必要が あります。

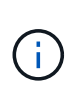

Snapshot コピーから FlexClone LUN を作成すると、スペース効率に優れたバックグラウンド プロセスを使用して、 LUN が自動的に Snapshot コピーからスプリットされます。そのため、 LUN が Snapshot コピーに依存したり、追加スペースを消費したりすることはなくなります。 このバックグラウンドスプリットが終了する前に Snapshot コピーが自動的に削除された場 合、その FlexClone LUN は、 FlexClone LUN の自動削除機能が無効になっていても削除され ます。バックグラウンドスプリットが完了したあとは、 Snapshot コピーが削除されても、 FlexClone LUN は削除されません。

関連情報

["](https://docs.netapp.com/ja-jp/ontap/volumes/index.html)[論](https://docs.netapp.com/ja-jp/ontap/volumes/index.html)[理ストレージ管理](https://docs.netapp.com/ja-jp/ontap/volumes/index.html)["](https://docs.netapp.com/ja-jp/ontap/volumes/index.html)

### **FlexClone LUN** を使用する理由

FlexClone LUN を使用すると、 LUN の読み書き可能なコピーを複数作成できます。

これは、次のような場合に行います。

- テストを目的として LUN の一時的なコピーを作成する必要があります。
- 本番環境のデータへのアクセスを許可することなく、追加のユーザがデータのコピーを利用できるように する必要があります。
- 変更および開発作業用にデータベースのクローンを作成し、元のデータを未変更のまま残す場合
- LUN データの特定のサブセット(ボリュームグループ内の特定の論理ボリュームまたはファイルシステム )にアクセスする場合。 またはファイルシステム内の特定のファイルまたはファイルセット)を選択し、 元の LUN の残りのデータをリストアせずに、元の LUN にコピーします。これは、 LUN とその LUN クロ ーンを同時にマウントできるオペレーティングシステムで機能します。SnapDrive for UNIXはでこれをサ ポートしています snap connect コマンドを実行します
- 同じオペレーティングシステム上に複数の SAN ブートホストが必要な場合。

自動削除設定を使用して **FlexVol** ボリュームの空きスペースを再生する方法

FlexVol の自動削除設定を有効にすると、 FlexClone ファイルおよび FlexClone LUN を 自動的に削除できます。自動削除を有効にすると、ボリュームがフルに近くなったとき に、指定した量の空きスペースをボリューム内に再生できます。

ボリュームの空きスペースが一定のしきい値を下回ったときに FlexClone ファイルおよび FlexClone LUN の 削除を自動的に開始し、ボリュームの空きスペースを指定の量だけ再生したらクローンの削除を自動的に中止 するように設定できます。クローンの自動削除を開始するしきい値を指定することはできませんが、それぞれ のクローンを削除対象に含めるかどうかと、ボリュームの空きスペースの目標量を指定することができます。

ボリュームの空きスペースが一定のしきい値を下回ったとき、および次の要件の両方に達したときに、 FlexClone ファイルおよび FlexClone LUN が自動的に削除されます。

• FlexClone ファイルおよび FlexClone LUN が格納されているボリュームに対して自動削除機能が有効にな っている。

FlexVol に対して自動削除機能を有効にするには、を使用します volume snapshot autodelete modify コマンドを実行しますを設定する必要があります -trigger パラメータの値 volume または snap\_reserve ボリュームがFlexCloneファイルおよびFlexClone LUNを自動的に削除するように設定し ます。

• FlexClone ファイルおよび FlexClone LUN に対して自動削除機能が有効になっている。

FlexCloneファイルまたはFlexClone LUNに対して自動削除を有効にするには、を使用します file clone create コマンドにを指定します -autodelete パラメータこのクローン設定はボリュームの他 の設定よりも優先されるため、この設定で個別に自動削除を無効にすることで、特定の FlexClone ファイ ルや FlexClone LUN を保持することができます。

## **FlexClone** ファイルおよび **FlexClone LUN** を自動的に削除するように **FlexVol** を設定 する

ボリュームの空きスペースが特定のしきい値を下回った場合に、自動削除を有効にした FlexClone ファイルおよび FlexClone LUN を自動的に削除するように FlexVol を設定で きます。

必要なもの

• FlexVol ボリュームに FlexClone ファイルおよび FlexClone LUN が含まれていて、オンラインになってい る必要があります。

• FlexVol ボリュームを読み取り専用ボリュームにすることはできません。

手順

- 1. を使用して、FlexVol ボリューム内のFlexCloneファイルおよびFlexClone LUNの自動削除を有効にします volume snapshot autodelete modify コマンドを実行します
	- をクリックします -trigger パラメータを指定することもできます volume または snap\_reserve。
	- をクリックします -destroy-list パラメータは常に指定する必要があります lun\_clone,file\_clone 削除するクローンのタイプが1つだけであるかどうかは関係ありません。 [+] 次の例は、ボリューム vol1 で FlexClone ファイルおよび FlexClone LUN の自動削除を有効にし、 ボリュームの 25% が空きスペースになるまでスペースが再生されるようにします。

cluster1::> volume snapshot autodelete modify -vserver vs1 -volume vol1 -enabled true -commitment disrupt -trigger volume -target-free -space 25 -destroy-list lun clone, file clone

Volume modify successful on volume:vol1

 $\bigodot$ 

FlexVol ボリュームの自動削除を有効にする際に、の値を設定した場合 -commitment パラメータの値 destroy`を使用して、すべてのFlexCloneファイルおよ びFlexClone LUNを削除します `-autodelete パラメータをに設定します true ボ リュームの空きスペースが指定したしきい値を下回った場合に削除されることがありま す。ただし、FlexCloneファイルとFlexClone LUNはを使用します -autodelete パラ メータをに設定します false は削除されません。

2. を使用して、FlexVol ボリュームでFlexCloneファイルおよびFlexClone LUNの自動削除が有効になってい ることを確認します volume snapshot autodelete show コマンドを実行します

次の例では、ボリューム vol1 で FlexClone ファイルおよび FlexClone LUN の自動削除が有効になってい ます。

```
cluster1::> volume snapshot autodelete show -vserver vs1 -volume vol1
           Vserver Name: vs1
            Volume Name: vol1
            Enabled: true
             Commitment: disrupt
         Defer Delete: user created
           Delete Order: oldest_first
  Defer Delete Prefix: (not specified)*
      Target Free Space: 25%
                Trigger: volume
     Destroy List: lun clone, file clone
Is Constituent Volume: false
```
- 3. 次の手順を実行して、ボリューム内の削除対象とする FlexClone ファイルおよび FlexClone LUN の自動 削除を有効にします。
	- a. を使用して、特定のFlexCloneファイルまたはFlexClone LUNの自動削除を有効にします volume file clone autodelete コマンドを実行します

を使用して、特定のFlexCloneファイルまたはFlexClone LUNを強制的に自動削除することができます volume file clone autodelete コマンドにを指定します -force パラメータ

次の例は、ボリューム vol1 に含まれる FlexClone LUN lun1\_clone の自動削除が有効になっているこ とを示します。

cluster1::> volume file clone autodelete -vserver vs1 -clone-path /vol/vol1/lun1\_clone -enabled true

FlexClone ファイルおよび FlexClone LUN の作成時に自動削除を有効にすることができます。

b. を使用して、FlexCloneファイルまたはFlexClone LUNで自動削除が有効になっていることを確認しま す volume file clone show-autodelete コマンドを実行します

次の例は、 FlexClone LUN lun1\_clone で自動削除が有効になっていることを示します。

```
cluster1::> volume file clone show-autodelete -vserver vs1 -clone
-path vol/vol1/lun1 clone
  Vserver
Name: vs1
Clone Clone
Path: vol/vol1/lun1 clone
**Autodelete Enabled: true**
```
コマンドの使用の詳細については、該当するマニュアルページを参照してください。

アクティブボリュームから **LUN** のクローンを作成します

アクティブボリュームの LUN をクローニングして、 LUN のコピーを作成できます。こ うして作成された FlexClone LUN は、アクティブボリューム内の元の LUN の読み書き 可能なコピーです。

必要なもの

FlexClone ライセンスがインストールされている必要があります。このライセンスには、 ["ONTAP One"](https://docs.netapp.com/us-en/ontap/system-admin/manage-licenses-concept.html#licenses-included-with-ontap-one)。

このタスクについて

スペースリザーブされた FlexClone LUN には、親のスペースリザーブ LUN と同量のスペースが必要で す。FlexClone LUN のスペースをリザーブしない場合は、 FlexClone LUN に対する変更を保存するために十 分なスペースがボリュームにあることを確認する必要があります。

手順

1. クローンを作成する前に、 LUN が igroup にマッピングされていないこと、またはに書き込まれていない ことを確認する必要があります。

2. を使用します lun show コマンドを実行してLUNが存在することを確認します。

lun show -vserver vs1

Vserver Path State Mapped Type Size -------- ----------------- --------- --------- -------- ------ vs1 /vol/vol1/lun1 online unmapped windows 47.07MB

3. を使用します volume file clone create コマンドを使用してFlexClone LUNを作成します。

volume file clone create -vserver vs1 -volume vol1 -source-path lun1 -destination-path/lun1\_clone

FlexClone LUNを自動削除に使用できるようにする必要がある場合は、を含めます -autodelete true。セミシックプロビジョニングを使用してこの FlexClone LUN をボリューム内に作成する場合は、 すべての FlexClone LUN で自動削除を有効にする必要があります。

4. を使用します lun show コマンドを実行して、LUNが作成されたことを確認します。

lun show -vserver vs1

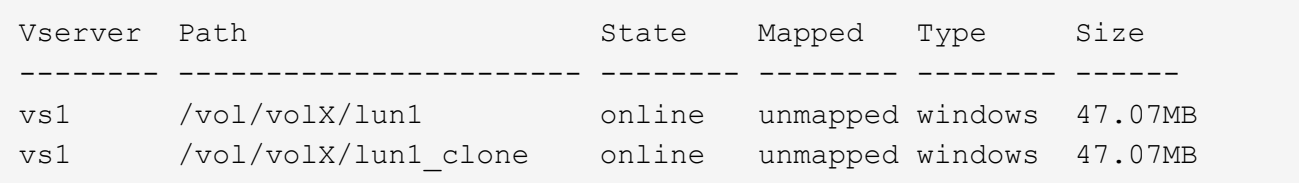

ボリューム内の **Snapshot** コピーから **FlexClone LUN** を作成します

ボリューム内の Snapshot コピーを使用して、 LUN の FlexClone コピーを作成できま す。LUN の FlexClone コピーは読み書き可能です。

必要なもの

FlexClone ライセンスがインストールされている必要があります。このライセンスは、 ["ONTAP One"](https://docs.netapp.com/us-en/ontap/system-admin/manage-licenses-concept.html#licenses-included-with-ontap-one)。

このタスクについて

FlexClone LUN は、親 LUN のスペースリザベーション属性を継承します。スペースリザーブされた FlexClone LUN には、親のスペースリザーブ LUN と同量のスペースが必要です。FlexClone LUN のスペース をリザーブしない場合は、クローンに対する変更を保存するために十分なスペースがボリュームに必要です。

手順

1. LUN がマッピングされていないか、書き込まれていないことを確認します。

2. LUN が含まれているボリュームの Snapshot コピーを作成します。

volume snapshot create -vserver *vserver\_name* -volume *volume\_name* -snapshot *snapshot\_name*

クローニングする LUN の Snapshot コピー(元の Snapshot コピー)を作成する必要があります。

3. Snapshot コピーから FlexClone LUN を作成します。

file clone create -vserver *vserver\_name* -volume *volume\_name* -source-path *source\_path* -snapshot-name *snapshot\_name* -destination-path *destination\_path*

FlexClone LUNを自動削除に使用できるようにする必要がある場合は、を含めます -autodelete true。セミシックプロビジョニングを使用してこの FlexClone LUN をボリューム内に作成する場合は、 すべての FlexClone LUN で自動削除を有効にする必要があります。

4. FlexClone LUN が正しいことを確認します。

lun show -vserver *vserver\_name*

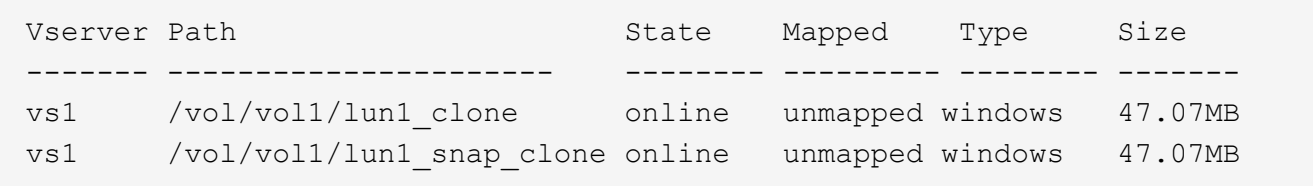

特定の **FlexClone** ファイルまたは **FlexClone LUN** を自動削除の対象から除外します

FlexClone ファイルおよび FlexClone LUN を自動的に削除するように FlexVol を設定す ると、指定した条件を満たすすべてのクローンが削除される可能性があります。特定の FlexClone ファイルまたは FlexClone LUN を残したい場合は、それらを FlexClone の自 動削除プロセスから除外できます。

必要なもの

FlexClone ライセンスがインストールされている必要があります。このライセンスは、 ["ONTAP One"](https://docs.netapp.com/us-en/ontap/system-admin/manage-licenses-concept.html#licenses-included-with-ontap-one)。

このタスクについて

FlexClone ファイルまたは FlexClone LUN を作成すると、クローンの自動削除設定がデフォルトで無効にな ります。自動削除を無効にした FlexClone ファイルと FlexClone LUN は、ボリュームのスペースを再生する ためにクローンを自動的に削除するように FlexVol を設定しても保持されます。

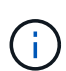

を設定した場合は commitment ボリュームのレベルをに設定します try または disrupt`特 定のFlexCloneファイルまたはFlexClone LUNを個別に保持するには、それらのクローンの 自動削除を無効にします。ただし、を設定した場合 `commitment ボリュームのレベルをに設 定します destroy 削除リストには次のものが含まれます `lun\_clone,file\_clone`では、ボリュー ム設定はクローン設定よりも優先され、クローンの自動削除設定に関係なく、すべて のFlexCloneファイルとFlexClone LUNが削除されます。

手順

1. を使用して、特定のFlexCloneファイルまたはFlexClone LUNを自動的に削除しないように設定します volume file clone autodelete コマンドを実行します

次の例は、 vol1 に含まれている FlexClone LUN lun1\_clone の自動削除を無効にする方法を示していま す。

cluster1::> volume file clone autodelete -vserver vs1 -volume vol1 -clone-path lun1 clone -enable false

自動削除を無効にした FlexClone ファイルまたは FlexClone LUN は、ボリュームのスペース再生を目的 とした自動削除の対象になりません。

2. を使用して、FlexCloneファイルまたはFlexClone LUNで自動削除が無効になっていることを確認します volume file clone show-autodelete コマンドを実行します

次の例では、FlexClone LUN lun1\_clone の自動削除が false になっています。

cluster1::> volume file clone show-autodelete -vserver vs1 -clone-path vol/vol1/lun1\_clone

Vserver

Clone Path:

Autodelete

vol/vol1/lun1\_clone

```
Enabled: false
```
Name: vs1

<span id="page-13-0"></span>**SAN** 環境で **SnapVault** バックアップを構成して使用する

## **SAN** 環境での **SnapVault** バックアップの構成と使用の概要

SAN 環境で SnapVault を設定して使用する方法は、 NAS 環境の場合とほぼ同じです が、 SAN 環境で LUN をリストアする場合は、いくつか特別な手順を踏む必要がありま す。

SnapVault バックアップには、ソースボリュームの読み取り専用コピーのセットが含まれています。SAN 環 境では、必ず、個々の LUN ではなくボリューム全体を SnapVault のセカンダリボリュームにバックアップし ます。

LUN を含むプライマリボリュームと、 SnapVault バックアップとして動作するセカンダリボリュームの間に SnapVault 関係を作成して初期化する手順は、ファイルプロトコルに使用される FlexVol ボリュームで使用さ れる手順と同じです。この手順の詳細については、を参照してください ["](https://docs.netapp.com/ja-jp/ontap/data-protection/index.html)[データ保護](https://docs.netapp.com/ja-jp/ontap/data-protection/index.html)["](https://docs.netapp.com/ja-jp/ontap/data-protection/index.html)。

Snapshot コピーを作成して SnapVault セカンダリボリュームにコピーする前に、 LUN がバックアップさ れ、一貫した状態であることを確認することが重要です。Snapshotコピーの作成をSnapCenter で自動化する と、バックアップされたLUNが確実に過不足なく、元のアプリケーションで使用可能な状態になります。

SnapVault セカンダリボリュームから LUN をリストアする場合には、 3 つの基本の選択肢があります。

• SnapVault セカンダリボリュームから LUN を直接マッピングし、ホストを LUN に接続して LUN の内容 にアクセスできます。

この LUN は読み取り専用であり、 SnapVault バックアップ内の最新の Snapshot コピーからのみマッピ ングできます。永続的予約およびその他の LUN のメタデータは失われます。必要に応じて、元の LUN に 引き続きアクセス可能であれば、ホスト上でコピープログラムを使用して LUN の内容を元の LUN にコピ ーすることができます。

LUN のシリアル番号がソース LUN のものと異なります。

• SnapVault セカンダリボリューム内の任意の Snapshot コピーを、新しい読み書き可能ボリュームにクロ ーニングします。

その後、ボリューム内の任意の LUN をマッピングし、ホストを LUN に接続して LUN の内容にアクセス できます。必要に応じて、元の LUN に引き続きアクセス可能であれば、ホスト上でコピープログラムを 使用して LUN の内容を元の LUN にコピーすることができます。

• SnapVault セカンダリボリューム内の任意の Snapshot コピーから、 LUN が含まれているボリューム全体 をリストアできます。

ボリューム全体をリストアすると、ボリューム内のすべての LUN とすべてのファイルが置き換えられま す。Snapshot コピーの作成後に作成された新しい LUN はすべて失われます。

LUN では、マッピング、シリアル番号、 UUID 、永続的予約が維持されます。

## **SnapVault** バックアップから読み取り専用の **LUN** コピーにアクセスする

LUN の読み取り専用コピーには、 SnapVault バックアップ内の最新の Snapshot コピー からアクセスできます。LUN の ID 、パス、およびシリアル番号はソース LUN のものと は異なり、あらかじめマッピングしておく必要があります。永続的予約、 LUN マッピン グ、および igroup は、 SnapVault セカンダリボリュームにレプリケートされません。

必要なもの

- SnapVault 関係が初期化されていて、 SnapVault セカンダリボリューム内の最新の Snapshot コピーに目 的の LUN が含まれている必要があります。
- SnapVault バックアップがある Storage Virtual Machine ( SVM )に、適切な SAN プロトコル対応の LIF が 1 個以上あり、 LUN コピーへのアクセスに使用するホストからこの LIF にアクセスできることが必要 です。
- SnapVault セカンダリボリュームから LUN コピーに直接アクセスする場合、 SnapVault SVM に事前に igroup を作成しておく必要があります。

LUN には SnapVault セカンダリボリュームから直接アクセスできます。 LUN を含むボリュームのリスト アやクローニングを行う必要はありません。

このタスクについて

SnapVault セカンダリボリュームに新しい Snapshot コピーが追加されたときに、以前の Snapshot コピーに LUN がマッピングされている場合、マッピングされた LUN の内容が変更されます。LUN は引き続き同じ ID でマッピングされますが、データは新しい Snapshot コピーから取得されます。LUN のサイズが変更された場 合、一部のホストはサイズの変更を自動的に検出します。 Windows ホストでは、サイズ変更を検知するため にディスクの再スキャンが必要です。

手順

1. を実行します lun show コマンドを実行して、SnapVault セカンダリボリューム内の使用可能なLUNをリ スト表示します。

この例では、プライマリボリューム srcvolA 内の元の LUN と、 SnapVault セカンダリボリューム dstvolB 内のコピーされた LUN の両方が表示されています。

```
cluster::> lun show
Vserver Path State Mapped Type Size
-------- ------------------ ------ ------- -------- -------
vserverA /vol/srcvolA/lun_A online mapped windows 300.0GB
vserverA /vol/srcvolA/lun_B online mapped windows 300.0GB
vserverA /vol/srcvolA/lun_C online mapped windows 300.0GB
vserverB /vol/dstvolB/lun_A online unmapped windows 300.0GB
vserverB /vol/dstvolB/lun_B online unmapped windows 300.0GB
vserverB /vol/dstvolB/lun_C online unmapped windows 300.0GB
6 entries were displayed.
```
2. 目的のホストのigroupが、SnapVault セカンダリボリュームがあるSVM内にまだ存在していない場合は、 を実行します igroup create igroupを作成するコマンドです。

このコマンドでは、 iSCSI プロトコルを使用する Windows ホスト用の igroup を作成します。

```
cluster::> igroup create -vserver vserverB -igroup temp_igroup
    -protocol iscsi -ostype windows
    -initiator iqn.1991-05.com.microsoft:hostA
```
3. を実行します lun mapping create コマンドを実行して、目的のLUNコピーをigroupにマッピングしま す。

cluster::> lun mapping create -vserver vserverB -path /vol/dstvolB/lun\_A -igroup temp\_igroup

4. ホストを LUN に接続し、適宜 LUN の内容にアクセスします。

## **SnapVault** バックアップから単一の **LUN** をリストアする

単一の LUN を新しい場所または元の場所にリストアできます。SnapVault セカンダリボ リューム内の任意の Snapshot コピーを使用してリストアできます。LUN を元の場所に リストアするには、まず新しい場所にリストアしてから、元の場所にコピーします。

必要なもの

- SnapVault 関係が初期化されていて、 SnapVault セカンダリボリュームに、リストアに使用する適切な Snapshot コピーが含まれている必要があります。
- SnapVault セカンダリボリュームがある Storage Virtual Machine ( SVM )に、適切な SAN プロトコル対 応の LIF が 1 個以上あり、 LUN コピーへのアクセスに使用するホストからこの LIF にアクセスできるこ とが必要です。
- igroup が SnapVault SVM 上にすでに存在している必要があります。

このタスクについて

このプロセスでは、 SnapVault セカンダリボリューム内の Snapshot コピーから、読み書き可能なボリューム クローンを作成します。このクローン内の LUN を直接使用することも、必要に応じて LUN の内容を元の LUN の場所にコピーすることもできます。

クローン内の LUN のパスとシリアル番号は、元の LUN のものとは異なります。永続的予約は維持されませ  $\mathcal{L}_{\alpha}$ 

手順

1. を実行します snapmirror show コマンドを使用して、SnapVault バックアップが含まれているセカンダ リボリュームを検証します。

cluster::> snapmirror show Source **Dest** Mirror Relation Total **Last** Path Type Path State Status Progress Healthy Updated -------- ---- --------- ------- --------- --------- ------- ------ vserverA:srcvolA XDP vserverB:dstvolB Snapmirrored Idle - true -

2. を実行します volume snapshot show コマンドを使用して、LUNのリストア元となるSnapshotコピー を特定します。

cluster::> volume snapshot show Vserver Volume Snapshot State Size Total% Used% -------- ------- ---------------------- ----- ------ ------ ---- vserverB dstvolB snap2.2013-02-10\_0010 valid 124KB 0% 0% snap1.2013-02-10 0015 valid 112KB 0% 0% snap2.2013-02-11\_0010 valid 164KB 0% 0%

3. を実行します volume clone create 目的のSnapshotコピーから読み書き可能クローンを作成するコマ ンド。

ボリュームクローンは、 SnapVault バックアップと同じアグリゲート内に作成されます。アグリゲート内 に、クローンを格納できるだけの十分なスペースが必要です。

cluster::> volume clone create -vserver vserverB -flexclone dstvolB clone -type RW -parent-volume dstvolB -parent-snapshot daily.2013-02-10\_0010 [Job 108] Job succeeded: Successful

4. を実行します lun show コマンドを実行して、ボリュームクローン内のLUNをリスト表示します。

```
cluster::> lun show -vserver vserverB -volume dstvolB_clone
Vserver Path State Mapped Type
--------- ------------------------ ------- -------- --------
vserverB /vol/dstvolB_clone/lun_A online unmapped windows
vserverB /vol/dstvolB_clone/lun_B online unmapped windows
vserverB /vol/dstvolB_clone/lun_C online unmapped windows
3 entries were displayed.
```
5. 目的のホストのigroupがSnapVault バックアップがあるSVMにまだ存在していない場合は、を実行します igroup create igroupを作成するコマンドです。

この例では、 iSCSI プロトコルを使用する Windows ホスト用の igroup を作成しています。

cluster::> igroup create -vserver vserverB -igroup temp\_igroup -protocol iscsi -ostype windows -initiator iqn.1991-05.com.microsoft:hostA

6. を実行します lun mapping create コマンドを実行して、目的のLUNコピーをigroupにマッピングしま す。

cluster::> lun mapping create -vserver vserverB -path /vol/dstvolB clone/lun C -igroup temp igroup

7. ホストを LUN に接続し、適宜 LUN の内容にアクセスします。

この LUN は読み書き可能であり、元の LUN の代わりに使用できます。LUN のシリアル番号が異なるた め、ホストはこの LUN が元の LUN とは別の LUN であると解釈します。

8. ホスト上でコピープログラムを使用して、 LUN の内容を元の LUN にコピーします。

ボリューム内のすべての **LUN** を **SnapVault** バックアップからリストアします

ボリューム内の 1 つ以上の LUN を SnapVault バックアップからリストアする必要があ る場合は、ボリューム全体をリストアできます。ボリュームをリストアする場合は、ボ リューム内のすべての LUN が対象になります。

必要なもの

SnapVault 関係が初期化されていて、 SnapVault セカンダリボリュームに、リストアに使用する適切な Snapshot コピーが含まれている必要があります。

このタスクについて

ボリューム全体をリストアすると、ボリュームの状態は、リストアに使用した Snapshot コピーが作成された 時点の状態に戻ります。Snapshot コピーの作成後にボリュームに追加された LUN がある場合、その LUN は

リストアの過程で削除されます。

ボリュームのリストア後も、 LUN と igroup とのマッピングはリストアの直前と同じ状態が維持されま す。LUN のマッピングは、 Snapshot コピー作成時点のマッピングとは異なる場合があります。ホストクラス タによる LUN の永続的予約は維持されます。

手順

- 1. ボリューム内のすべての LUN に対する I/O を停止します。
- 2. を実行します snapmirror show コマンドを実行して、SnapVault セカンダリボリュームが含まれている セカンダリボリュームを確認します。

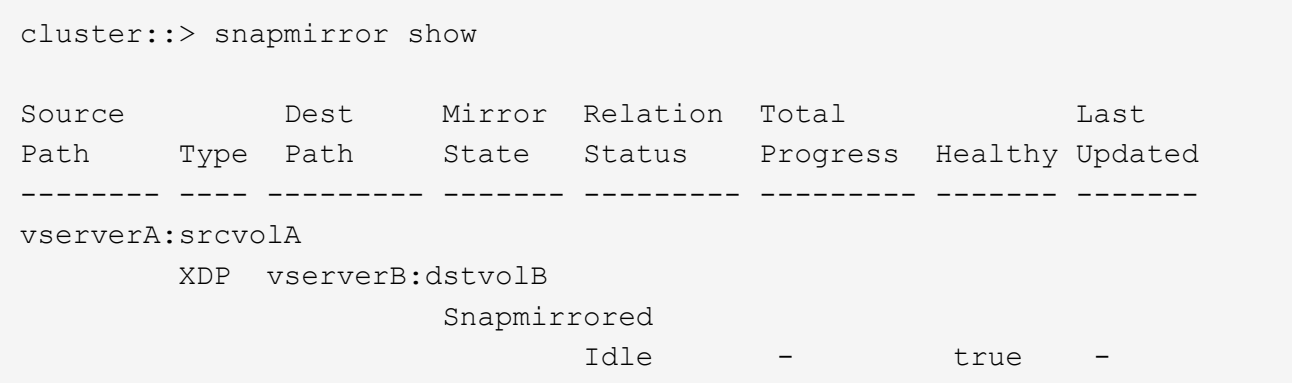

3. を実行します volume snapshot show コマンドを使用して、リストア元のSnapshotコピーを特定しま す。

cluster::> volume snapshot show Vserver Volume Snapshot State Size Total% Used% -------- ------- ---------------------- ----- ------ ------ ---- vserverB dstvolB snap2.2013-02-10\_0010 valid 124KB 0% 0% snap1.2013-02-10 0015 valid 112KB 0% 0% snap2.2013-02-11\_0010 valid 164KB 0% 0%

4. を実行します snapmirror restore コマンドを入力し、を指定します -source-snapshot 使用す るSnapshotコピーを指定するオプション。

リストア先として指定するのは、リストア先の元のボリュームです。

cluster::> snapmirror restore -destination-path vserverA:srcvolA -source-path vserverB:dstvolB -source-snapshot daily.2013-02-10\_0010 Warning: All data newer than Snapshot copy hourly.2013-02-11 1205 on volume vserverA:src\_volA will be deleted. Do you want to continue? {y|n}: y [Job 98] Job is queued: snapmirror restore from source "vserverB:dstvolB" for the snapshot daily.2013-02-10\_0010.

5. ホストクラスタ間で LUN を共有している場合は、影響を受けるホストから LUN に対する永続的予約をリ ストアします。

**SnapVault** バックアップからのボリュームのリストア

次の例では、 Snapshot コピーの作成後に lun D という名前の LUN がボリュームに追加されていま す。Snapshot コピーからボリューム全体をリストアしたあと、 lun\_D は表示されなくなります。

を参照してください lun show コマンドの出力では、プライマリボリュームsrcvolA内のLUNと、SnapVault セカンダリボリュームdstvolB内のそれらのLUNの読み取り専用コピーを確認できます。SnapVault バックアッ プに lun\_D のコピーはありません。

```
cluster::> lun show
Vserver Path State Mapped Type Size
--------- ------------------ ------- -------- -------- -------
vserverA /vol/srcvolA/lun_A online mapped windows 300.0GB
vserverA /vol/srcvolA/lun_B online mapped windows 300.0GB
vserverA /vol/srcvolA/lun_C online mapped windows 300.0GB
vserverA /vol/srcvolA/lun_D online mapped windows 250.0GB
vserverB /vol/dstvolB/lun_A online unmapped windows 300.0GB
vserverB /vol/dstvolB/lun_B online unmapped windows 300.0GB
vserverB /vol/dstvolB/lun_C online unmapped windows 300.0GB
7 entries were displayed.
cluster::>snapmirror restore -destination-path vserverA:srcvolA
   -source-path vserverB:dstvolB
   -source-snapshot daily.2013-02-10_0010
Warning: All data newer than Snapshot copy hourly.2013-02-11_1205
on volume vserverA: src volA will be deleted.
Do you want to continue? {y|n}: y
[Job 98] Job is queued: snapmirror restore from source
"vserverB:dstvolB" for the snapshot daily.2013-02-10_0010.
cluster::> lun show
Vserver Path State Mapped Type Size
--------- ------------------ ------- -------- -------- -------
vserverA /vol/srcvolA/lun_A online mapped windows 300.0GB
vserverA /vol/srcvolA/lun_B online mapped windows 300.0GB
vserverA /vol/srcvolA/lun_C online mapped windows 300.0GB
vserverB /vol/dstvolB/lun_A online unmapped windows 300.0GB
vserverB /vol/dstvolB/lun_B online unmapped windows 300.0GB
vserverB /vol/dstvolB/lun_C online unmapped windows 300.0GB
6 entries were displayed.
```
ボリュームが SnapVault セカンダリボリュームからリストアされると、ソースボリュームには lun\_D が存在 しなくなりますリストア後もソースボリューム内の LUN のマッピングは維持されるため、再マッピングする 必要はありません。

<span id="page-21-0"></span>ホストバックアップシステムをプライマリストレージシステム に接続する方法

テープへの SAN システムのバックアップは、アプリケーションホストのパフォーマンス 低下を避けるため、別のバックアップホストで実行できます。

SAN と NAS のデータは、バックアップ目的で分けておくことが必須です。次の図に、プライマリストレー ジシステムに接続するホストバックアップシステムに推奨される物理構成を示します。ボリュームは SAN 専 用として設定する必要があります。LUN は単一のボリュームに限定することも、複数のボリュームまたはス トレージシステムに分散して設定することもできます。

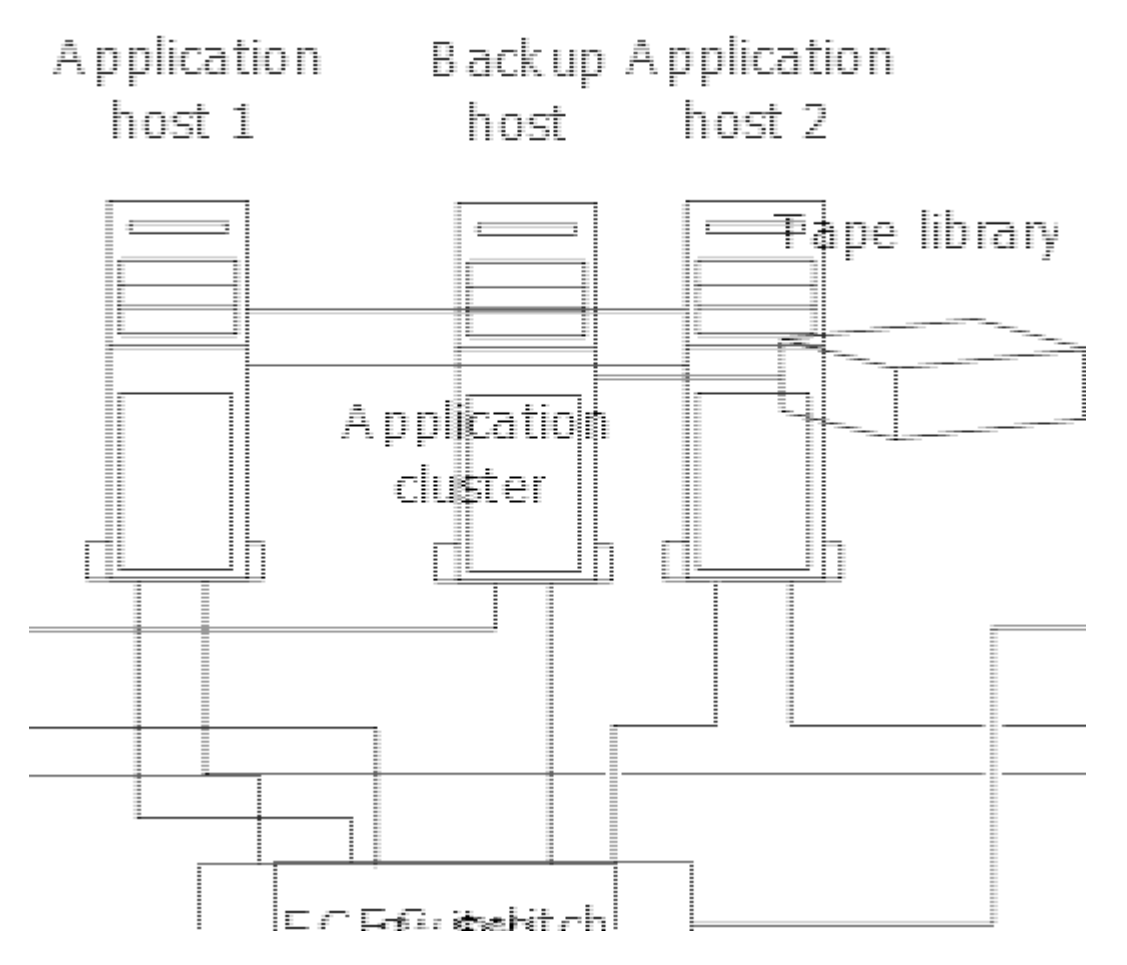

ホスト上のボリュームは、ストレージシステムからマッピングされた単一の LUN 、または HP-UX システム 上の VxVM などのボリュームマネージャを使用して複数の LUN で構成できます。

# <span id="page-22-0"></span>ホストバックアップシステムを介して **LUN** をバックアップする

ホストバックアップシステムのソースデータとして、 Snapshot コピー内のクローン LUN を使用できます。

必要なもの

本番用 LUN が必要です。アプリケーションサーバの WWPN またはイニシエータノード名を含む igroup にマ ッピングされている必要があります。また、 LUN がフォーマット済みで、ホストにアクセスできる必要があ ります

手順

1. ホストファイルシステムバッファの内容をディスクに保存します。

ホストオペレーティングシステムのコマンドを使用するか、 SnapDrive for Windows または SnapDrive for UNIX を使用できます。この手順を SAN バックアップのプリプロセススクリプトに含めることもでき ます。

2. を使用します volume snapshot create コマンドを使用して本番用LUNのSnapshotコピーを作成しま す。

volume snapshot create -vserver vs0 -volume vol3 -snapshot vol3\_snapshot -comment "Single snapshot" -foreground false

3. を使用します volume file clone create 本番用LUNのクローンを作成するコマンド。

volume file clone create -vserver vs3 -volume vol3 -source-path lun1 -snapshot -name snap vol3 -destination-path lun1 backup

4. を使用します lun igroup create バックアップサーバのWWPNを含むigroupを作成するコマンド。

lun igroup create -vserver vs3 -igroup igroup3 -protocol fc -ostype windows -initiator 10:00:00:00:c9:73:5b:91

5. を使用します lun mapping create 手順3で作成したLUNクローンをバックアップホストにマッピング するコマンド。

lun mapping create -vserver vs3 -volume vol3 -lun lun1\_backup -igroup igroup3

この手順を SAN バックアップアプリケーションのポストプロセススクリプトに含めることができます。

6. ホストから、新しい LUN を検出し、ファイルシステムをホストで使用できるようにします。

この手順を SAN バックアップアプリケーションのポストプロセススクリプトに含めることができます。

- 7. SAN バックアップアプリケーションを使用して、バックアップホストの LUN クローン内のデータをテー プにバックアップします。
- 8. を使用します lun modify LUNクローンをオフラインにするコマンド。

lun modify -vserver vs3 -path /vol/vol3/lun1\_backup -state offline

9. を使用します lun delete をクリックしてLUNクローンを削除します。

lun delete -vserver vs3 -volume vol3 -lun lun1\_backup

10. を使用します volume snapshot delete コマンドを実行してSnapshotコピーを削除します。

volume snapshot delete -vserver vs3 -volume vol3 -snapshot vol3\_snapshot

Copyright © 2024 NetApp, Inc. All Rights Reserved. Printed in the U.S.このドキュメントは著作権によって保 護されています。著作権所有者の書面による事前承諾がある場合を除き、画像媒体、電子媒体、および写真複 写、記録媒体、テープ媒体、電子検索システムへの組み込みを含む機械媒体など、いかなる形式および方法に よる複製も禁止します。

ネットアップの著作物から派生したソフトウェアは、次に示す使用許諾条項および免責条項の対象となりま す。

このソフトウェアは、ネットアップによって「現状のまま」提供されています。ネットアップは明示的な保 証、または商品性および特定目的に対する適合性の暗示的保証を含み、かつこれに限定されないいかなる暗示 的な保証も行いません。ネットアップは、代替品または代替サービスの調達、使用不能、データ損失、利益損 失、業務中断を含み、かつこれに限定されない、このソフトウェアの使用により生じたすべての直接的損害、 間接的損害、偶発的損害、特別損害、懲罰的損害、必然的損害の発生に対して、損失の発生の可能性が通知さ れていたとしても、その発生理由、根拠とする責任論、契約の有無、厳格責任、不法行為(過失またはそうで ない場合を含む)にかかわらず、一切の責任を負いません。

ネットアップは、ここに記載されているすべての製品に対する変更を随時、予告なく行う権利を保有します。 ネットアップによる明示的な書面による合意がある場合を除き、ここに記載されている製品の使用により生じ る責任および義務に対して、ネットアップは責任を負いません。この製品の使用または購入は、ネットアップ の特許権、商標権、または他の知的所有権に基づくライセンスの供与とはみなされません。

このマニュアルに記載されている製品は、1つ以上の米国特許、その他の国の特許、および出願中の特許によ って保護されている場合があります。

権利の制限について:政府による使用、複製、開示は、DFARS 252.227-7013(2014年2月)およびFAR 5252.227-19(2007年12月)のRights in Technical Data -Noncommercial Items(技術データ - 非商用品目に関 する諸権利)条項の(b)(3)項、に規定された制限が適用されます。

本書に含まれるデータは商用製品および / または商用サービス(FAR 2.101の定義に基づく)に関係し、デー タの所有権はNetApp, Inc.にあります。本契約に基づき提供されるすべてのネットアップの技術データおよび コンピュータ ソフトウェアは、商用目的であり、私費のみで開発されたものです。米国政府は本データに対 し、非独占的かつ移転およびサブライセンス不可で、全世界を対象とする取り消し不能の制限付き使用権を有 し、本データの提供の根拠となった米国政府契約に関連し、当該契約の裏付けとする場合にのみ本データを使 用できます。前述の場合を除き、NetApp, Inc.の書面による許可を事前に得ることなく、本データを使用、開 示、転載、改変するほか、上演または展示することはできません。国防総省にかかる米国政府のデータ使用権 については、DFARS 252.227-7015(b)項(2014年2月)で定められた権利のみが認められます。

#### 商標に関する情報

NetApp、NetAppのロゴ、<http://www.netapp.com/TM>に記載されているマークは、NetApp, Inc.の商標です。そ の他の会社名と製品名は、それを所有する各社の商標である場合があります。